This tutorial is for new users of Photoshop CC who are still learning basic tasks and functions within the software.

#### Introduction

Adobe Photoshop CC (Creative Cloud) can seem quite daunting to the new user. There are so many features a small task like cropping an image can seem intimidating.

At the end of this tutorial, the student will be able to operate Adobe Photoshop CC in order to select an image of their choice and crop it.

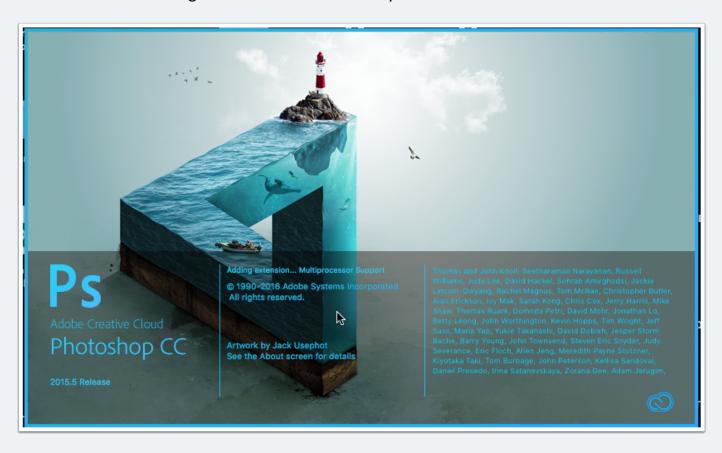

#### **Step 1: Select an Image to Crop**

Once you have opened Adobe Photoshop CC, select the "File" menu, and Open. Browse to your desired image. Select "Open."

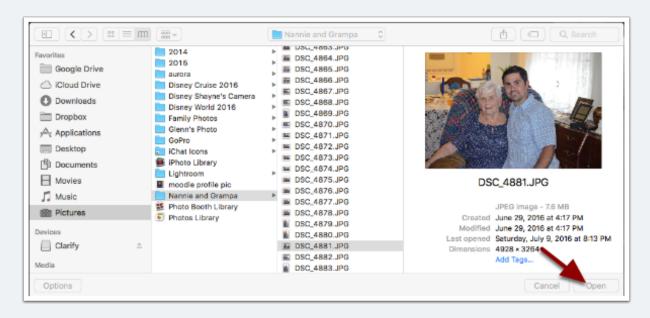

### **Step 2: Select the Crop Tool**

Select the Crop Tool in the toolbar. You will notice each corner of the image changes to show you are in cropping mode.

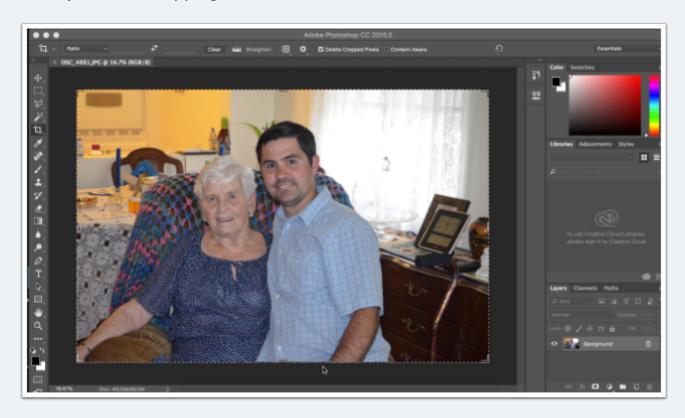

#### **Step 3: Adjust and Crop**

By selecting the corners, you can adjust the area of the image that you will want after you apply the crop. If you place your cursor in the dark area just outside the image, you can rotate as well. Once you are done, select the Checkmark to apply your crop.

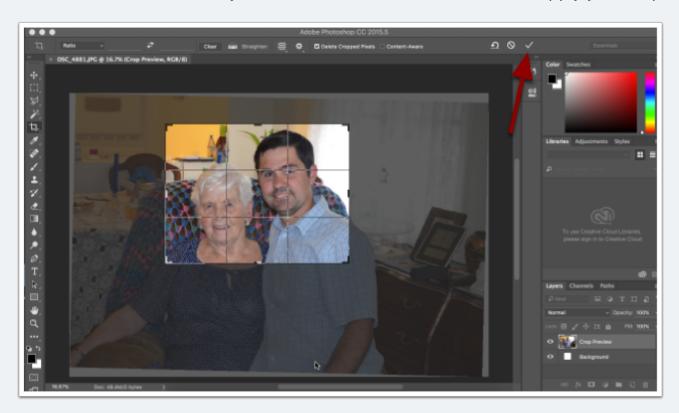

#### **Step 4: Determine if Crop is Complete**

Take a look at your image. If you are happy with the crop, proceed to Step 5. If you are not happy with it, select the "Edit" Menu and "Step Backward" and go back to Step 3.

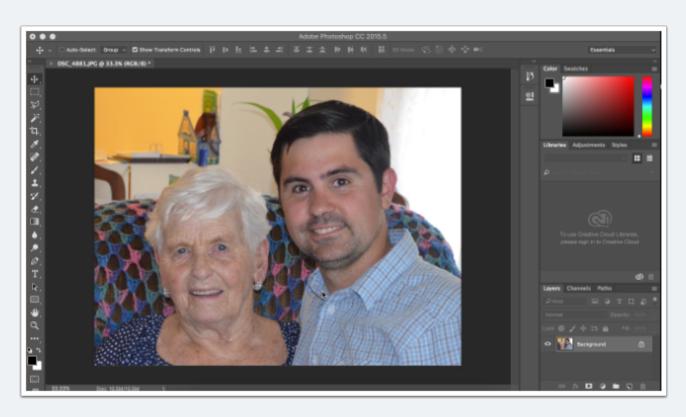

#### **Step 5: Save or Export Image**

Now that you are happy with your crop, you will want to save it. You have three options: you can save over the original image, save as another image, or export to another image format. Save and Save As work the same as most other applications. If you "Save" or "Save As" you are complete! If you want to export your image, proceed to Step 6.

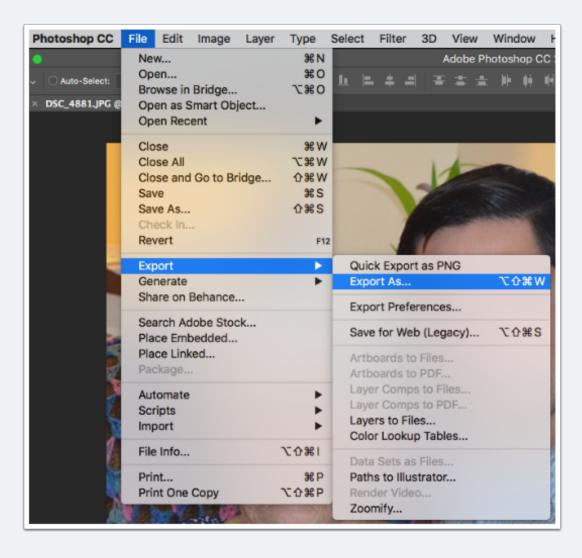

#### **Step 6: Export As**

In order to export, you select the "File" Menu, "Export" and "Export As." Select the options you desire based on your future use of the image in the "Export As" menu. If you have chosen to export your image, you are complete once this is done. Good job!

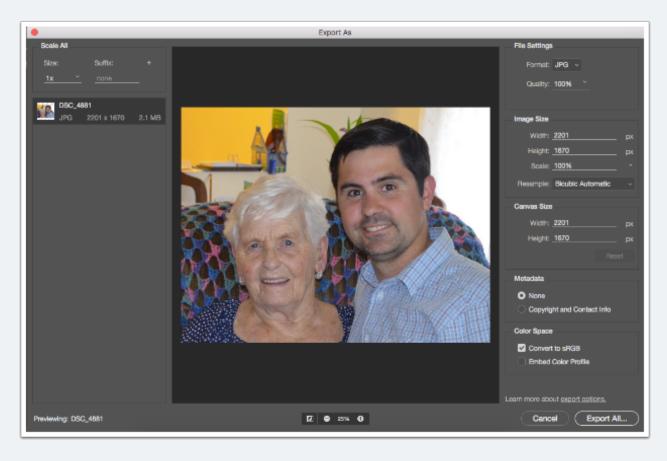

#### **Conclusion**

You are now able to use Adobe Photoshop CC to select and crop and image of your choice. This will be of use to you as you modify your images for your needs in the future.